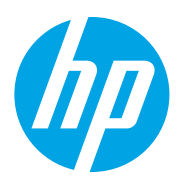

HP Color LaserJet Managed MFP E78323, E78325, E78330 HP Color LaserJet Managed MFP E77822, E77825, E77830

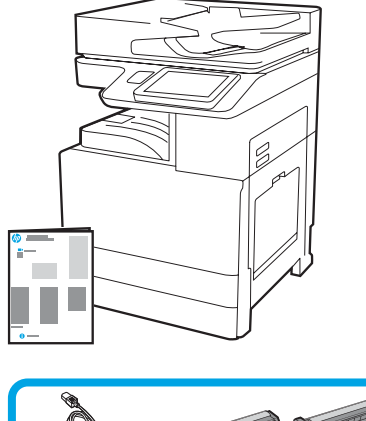

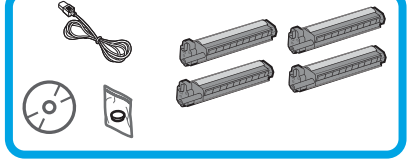

引擎安裝指南

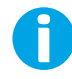

support.hp.com

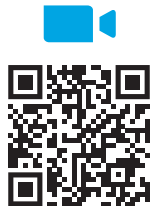

https://www.hp.com/videos/A[3install](https://www.hp.com/videos/A3install)

1

### 從包裝中取出印表機,並使其適應環境。

注意:在印表機電源開啟之前,請確定室內及設備的溫度至少已達 15°C (59°F)。

HP 建議您先看過影片後, 再開始執行安裝。

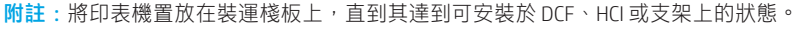

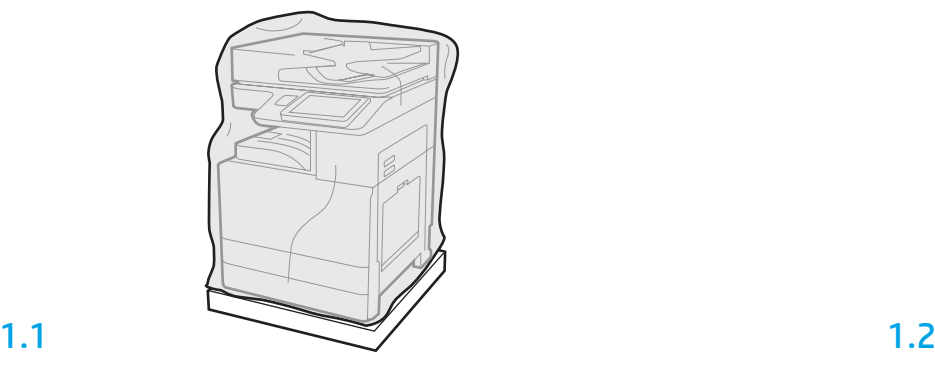

從包裝箱中取出印表機、感光鼓、碳粉收集裝置 (TCU) 和相關聯的硬體。印表機與耗材 從包裝中取出後,靜置 4 小時以適應環境。

附註:如果印表機和硬體存放地點低於 0°C (32°F),則需要更長時間達到適應。

注意:請等到 DCF、HCI 或支架上的印表機安裝完成之後,再拆除裝運膠帶或保護用包 裝材料。(步驟 3.2)

附註:感光鼓存放在自動文件進紙器下方的出紙槽中。

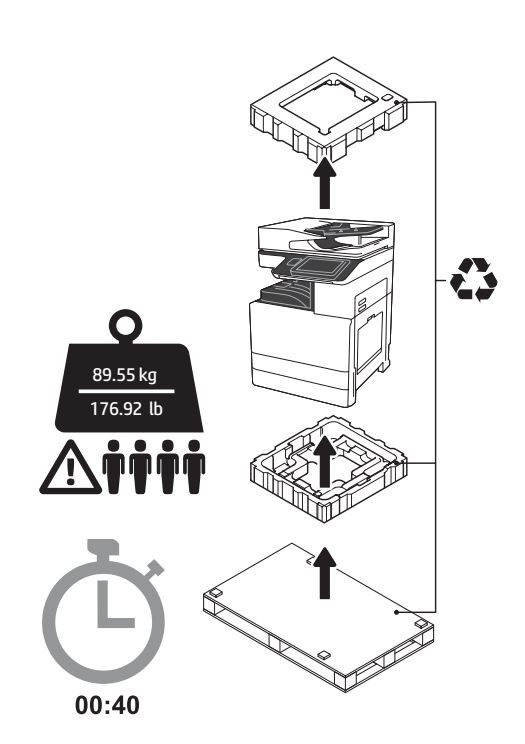

警告:請確定工作區域沒有任何碎片,而且地板無 濕滑情況。

注意:印表機組件很重。必須由四個人合力抬起, 並安裝在兩用紙匣進紙器 (DCF) (Y1F97A)、2000 頁 大容量輸入裝置 (2000 頁 HCI) (Y1F99A) 或是支架 (Y1G17A) 之上。

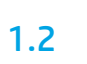

將保護用透明塑膠袋往下拉到印表機底座,即可摸到抬提位置 點。

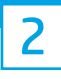

### 準備要進行安裝的 DCF、2000 頁 HCI 或支架。

注意:務必小心進行抬提。實施正確的安全抬提措施。 重要事項:保留兩根指捻螺釘,以供稍後固定 HCI 或支架。

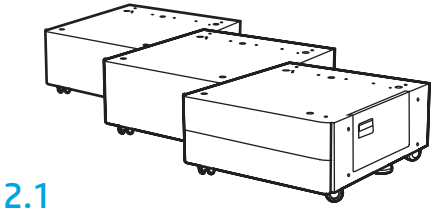

依照包裝箱內說明,取出 DCF、HCI 或支架。

2.2 將 DCF、HCI 或 支架放在印表機 附近。 警告:請確定工作區域沒有任何 碎片,而且地板無濕滑情況。 附註:如有需要,可將穩定器降 低,避免印表機移動。

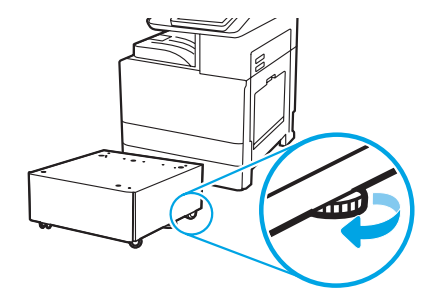

### 將印表機安裝在 DCF、2000 頁 HCI 或支架上。

3

3.1

在印表機左側手把位置, 安裝 2 支黑色可重覆使用的提把 (圖說文字 1).打開印表機右側的 2 片升降擋片 (圖說文字 2)。 附註:這些提把為建議安裝選項,不過印表機並未隨附提供 (提把組件:JC82-00538A)。

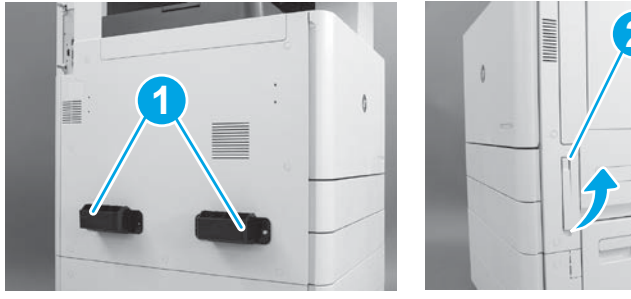

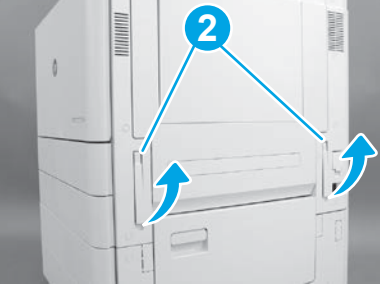

# 3.2

4

小心抬高印表機組件,再將印表機對齊組件上的對齊接腳和接 頭。將印表機小心放低裝入組件。 注意:印表機組件很重。必須由四個人合力抬起,並安裝在 DCF、HCI 或是支架上。 附註:打開印表機上的每個擋門和所有紙匣,檢查是否有裝運膠 帶與包裝材料。拆除所有的裝運膠帶與包裝材料。

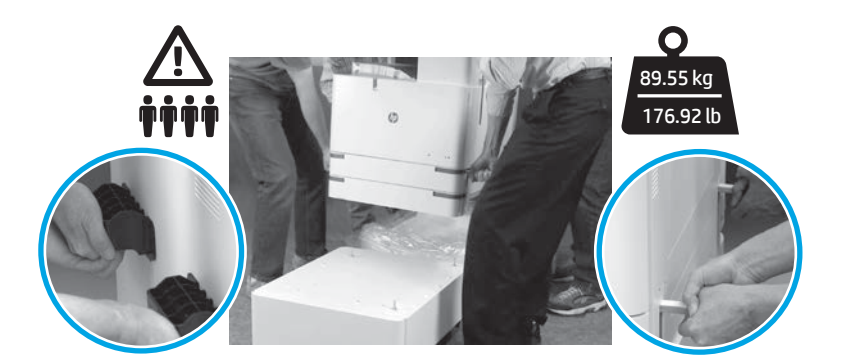

# 拆除引擎周邊所有的包裝材料和膠帶。

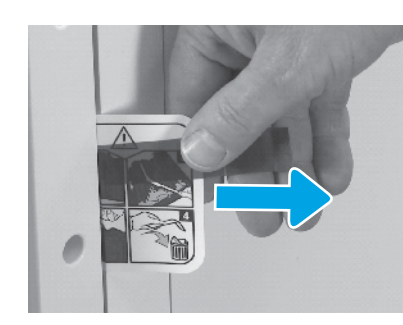

在右側擋門處尋找裝運說明標籤。

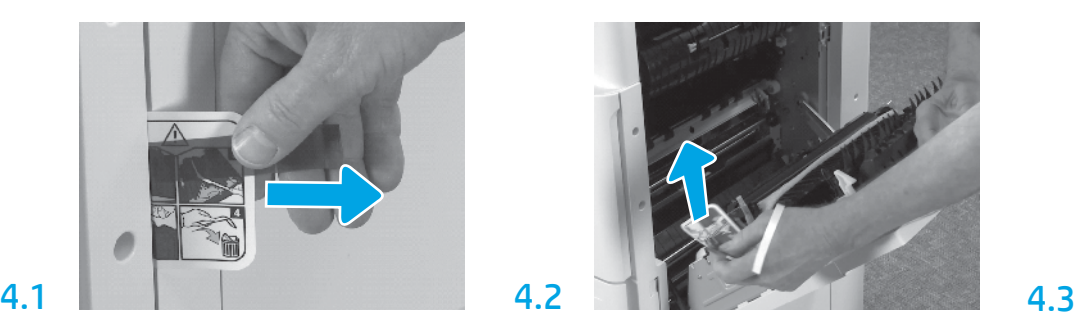

打開右側擋門,然後拆除指示您轉印區域的裝運 小心拆除轉印裝置正面的捆紮帶。 標籤。

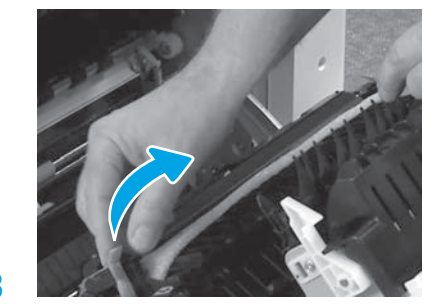

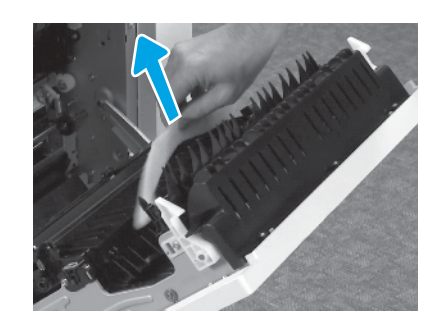

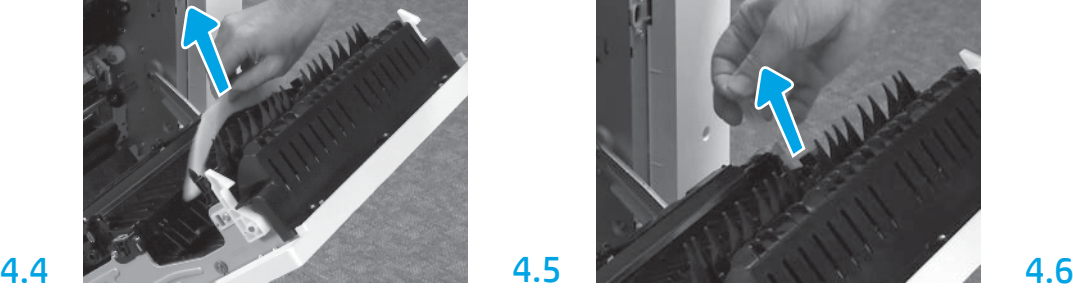

拆除泡棉包裝材料。 小心拆除轉印裝置背面的捆紮帶。

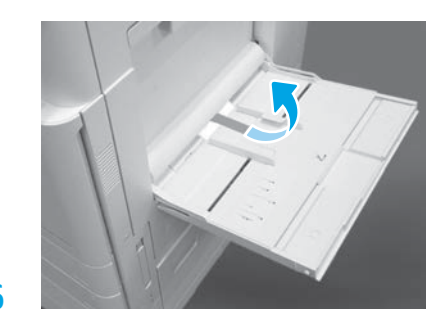

打開印表機右側的1號紙匣,然後拆除靠近取紙 滾輪的泡棉。

安裝碳粉匣。

5

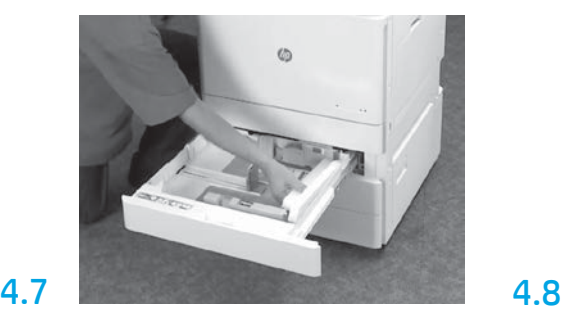

打開 2-3 號紙匣,然後拆除所有的膠帶和泡棉包 裝材料。

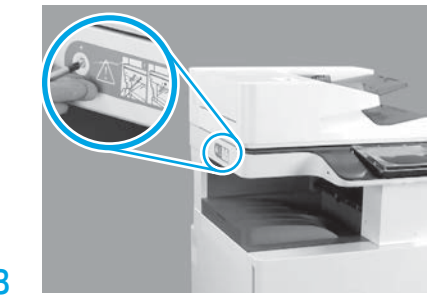

拆下掃描器上鎖螺釘,以及印表機左側的紅色貼 紙。

警告:您必須先拆除掃描器上鎖螺釘,印表機電 源才能開啟。

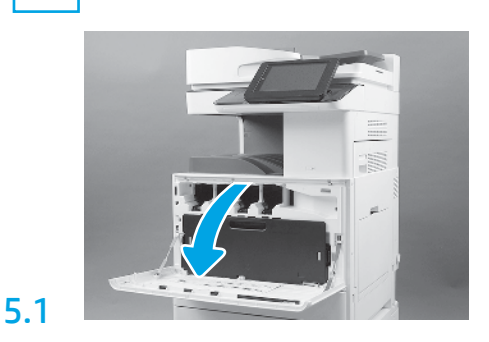

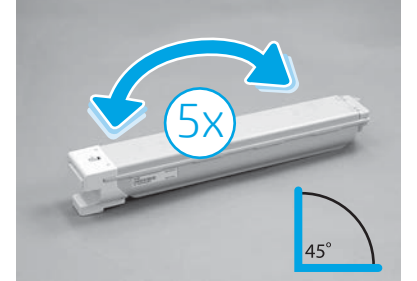

- 5.2
- 拆除碳粉匣包裝。安裝前,請先將碳粉匣每邊同 時搖晃五(5)下,使碳粉平均分布。

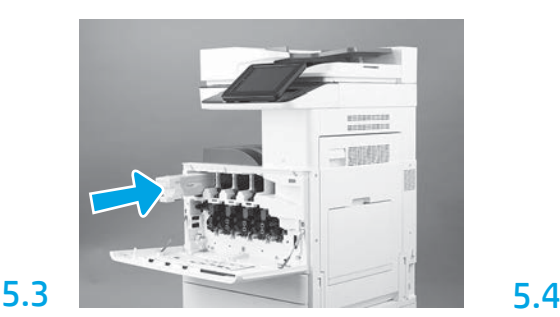

根據印表機上的色碼,將碳粉匣裝到正確插槽 中。推動碳粉匣,使其完全插入。 附註:重複前述步驟,安裝其餘的碳粉匣。

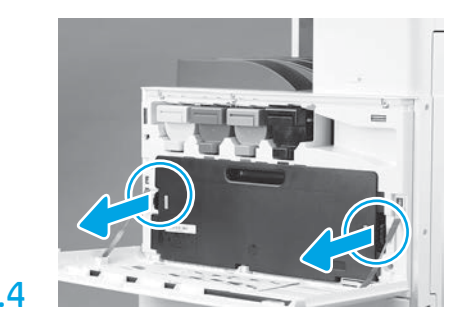

壓下 TCU 每邊的閂把,然後拆下 TCU。

# 6

插入影像裝置。

注意:影像裝置必須等到要安裝時才可打開包裝。在強光下曝光過久可能會造成感光鼓損 壞,進而導致影像品質的問題。

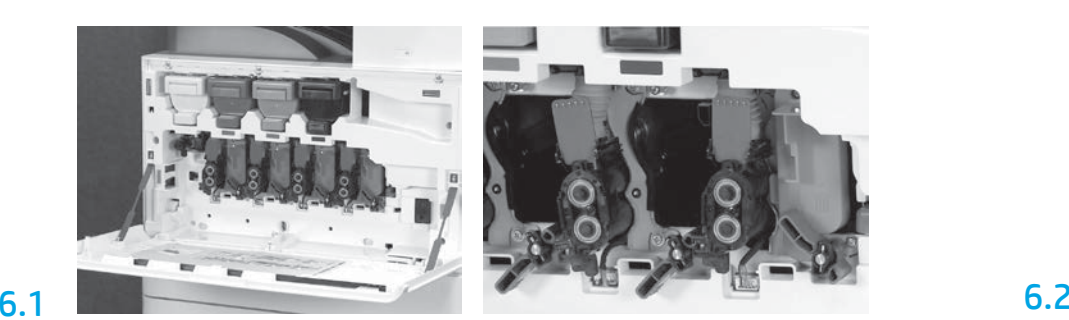

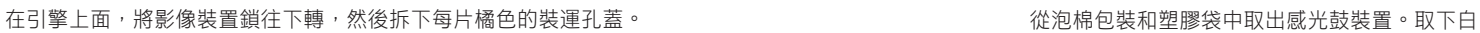

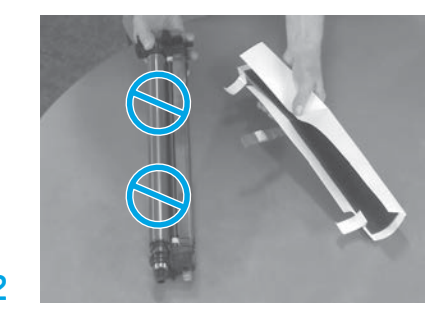

色保護蓋。 注意:請勿觸碰感光鼓表面。

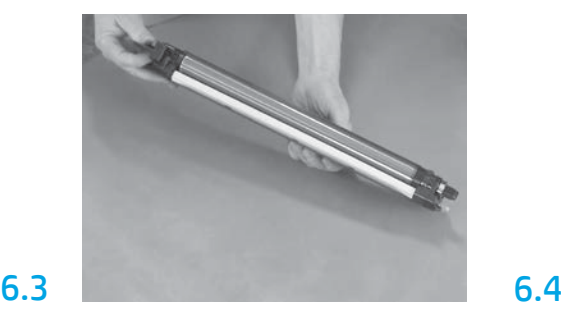

用單手握住感光鼓裝置的一端底部,並用另一隻 手握住正面手把。

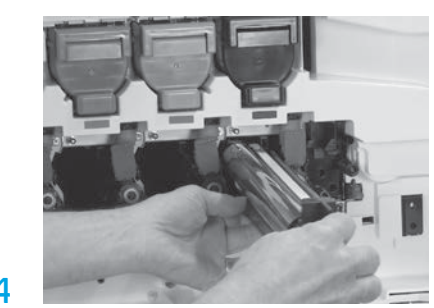

安裝感光鼓裝置時,請將感光鼓裝置最上面的溝 槽對準開口處的導板。

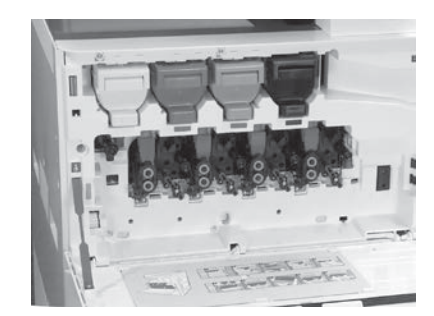

將感光鼓裝置鎖往上轉,即可將感光鼓鎖在定位。 安裝其餘的影像裝置感光鼓。 確定每根鎖定炳都已「朝上」,且每片碳粉注入 遮板都已「開啟」。

6.5

9.1

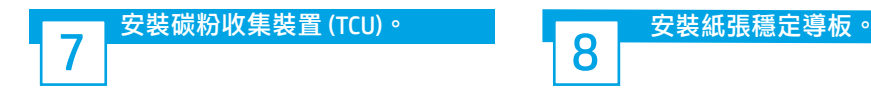

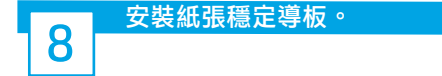

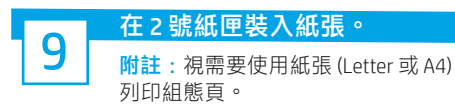

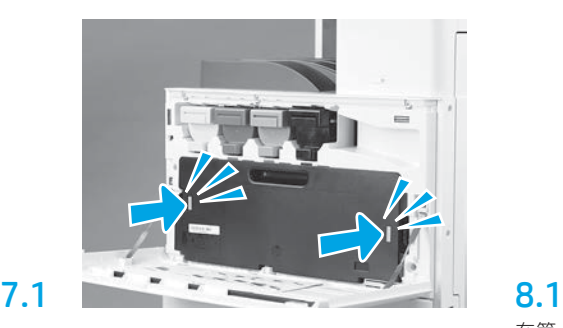

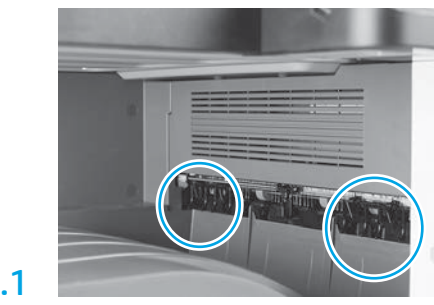

在第一個出紙處的兩個位置,安裝紙張穩定導板。

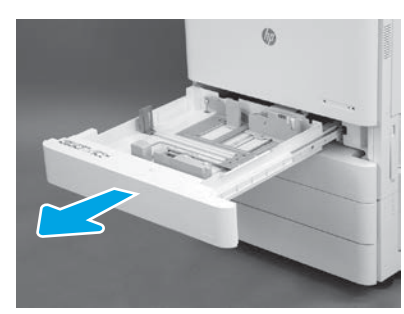

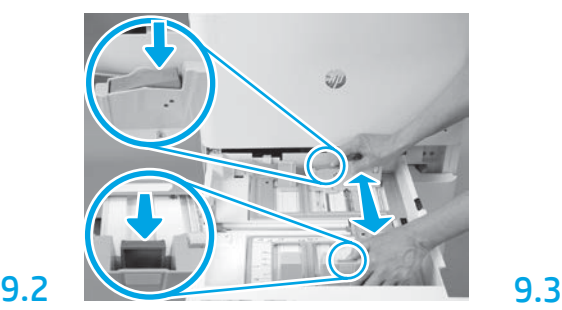

壓下紙匣背面的藍色調整片。在相同時間,捏住 或夾住紙匣正面的藍色調整片並且滑動,調整到 正確的紙張長度。這兩種調整片都有裝上彈簧, 所以手放開時就會鎖住。

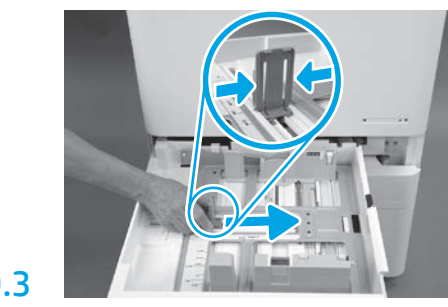

夾住調整片的兩側然後滑動,調整紙張寬度。

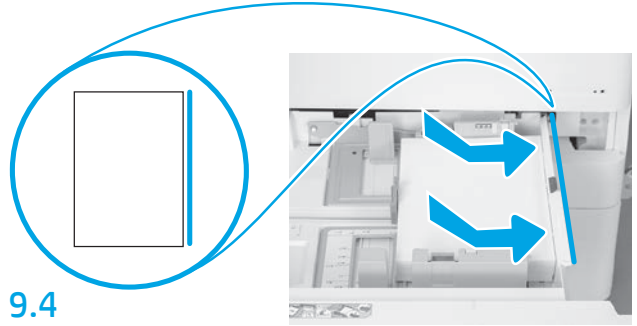

裝入紙張。 附註:裝入 A4 或 Letter 大小紙張時,長邊應在紙匣右邊, 如圖所示。

10 初始化印表機。 注意:此時請勿連接網路纜線。

10.1

將電路纜線接到印表機和牆壁插座 (圖說文字 1)。 重要事項:利用印表機電源開關開 啟印表機電源 (圖說文字 2)。

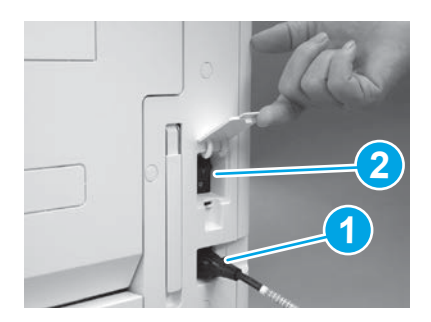

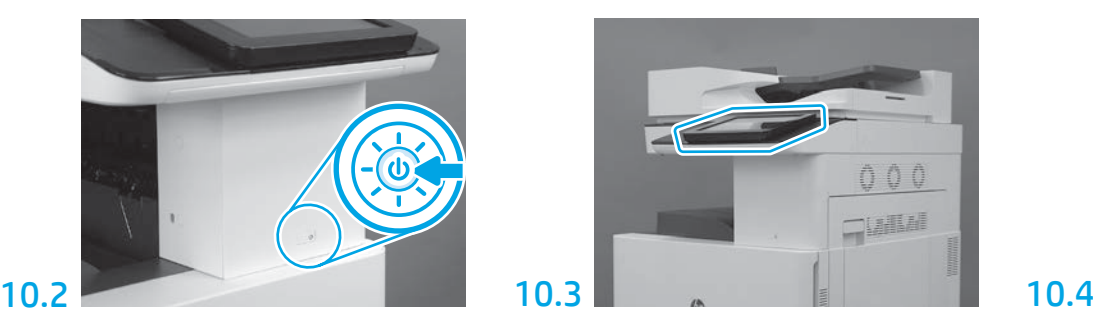

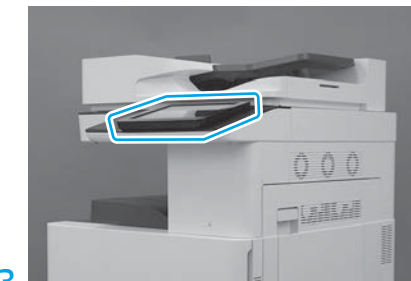

依照控制面板提示,設定國家/區域、語言、 日期和時間等設定。 附註:等候印表機自動完成初始化程序,需時 為 5-10 分鐘。

列印組態頁,確定印表機運作正常。 附註:將印出頁面標記「1」,表示這是第一次初 始化。

### 晩列印點差異組態 (Late point differentiation configuration, LPDC) 檢查清單 (自動)。

注意:印表機進行安裝、搭架或設定期間,必須由受過專業訓練人士進行 LPDC 程序。

<mark>附註</mark>: 如果沒有網際網路連線可用, 或者無法透過網路連線執行 LPDC 程序, 可將速度授權先下載到 USB 快閃磁碟機, 再手動安裝。移至步驟 12。

附註:從裝置出貨到雲端開始提供授權之間,需等候 24-48 小時。您必須等到雲端提供可用授權後,才能設定速度。

注意:確定此時只有連接電源線。在出現提示前,請勿連接網路線。

•利用印表機電源開關開啟印表機的電源。等候**設定精靈**出現後,再進行每一項設定。

• 允許印表機完成初始化和內部通訊。

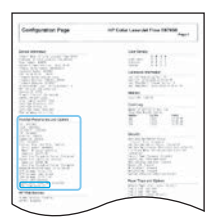

11

• 列印組態頁,確定印表機運作正常,同時確定韌體已正確更新。確認 LPDC 狀態「Not configured (XX, XX, XX)」 (尚未設定)。

注意:請勿跳過下一個步驟。

• 使用 USB 快閃磁碟機,手動更新印表機韌體 (不要連接網路線)。

注意:確定所有組件皆已安裝後,再升級韌體。這是在組件上更新韌體的唯一方式。如果稍後才安裝配件,可能就無法自動更新。

- 等候印表機完成韌體更新程序。印表機會自動重新初始化數次 (最長需時約 30 分鐘才能完成,因此請耐心等候韌體作業完成,請勿中斷)。
- 在印表機達到**就緒**狀態之後,再等候印表機韌體完成將韌體複製到所有 PCA 的作業,這段等候時間約 2-5 分鐘。
- •列印組態頁,並確定韌體已正確更新,並確認 LPDC 狀態為「Not configured (XX, XX, XX)」(尚未設定)。

•按下印表機正面的電源按鈕 (1),然後關閉主電源 (電源線附近)。 附註:印表機速度由 LPDC 授權設定之後,就無法變更。印表機序號已由速度設定依據客戶訂購內容所固定,並且置於雲端中的 HPI 授權啟動網站。

• 將網路線連接到印表機。

•啟動主電源開關 (靠近電源線),然後壓下印表機正面的電源按鈕 Ѡ 。等候印表機達到就緒狀態。

•確認印表機的 IP 位址有效,而且網際網路連線正常。此時可能需要在 EWS 中設定 Proxy 伺服器,或者直接在控制面板功能表中輸入伺服器。

• 等候自動啟動 LPDC 程序 (讓網際網路連線的 10 分鐘內)。 附註:印表機會在 LPDC 程序完成後重新啟動,然後啟動印表機設定精靈。

• 當設定精靈出現時, 重新設定每一個設定。

•在印表機達到**就緒**狀態,請等候至少 5 分鐘完成 LPDC 程序。 注意:請勿在此時關閉印表機電源。

•列印其他的組態頁,並確認 LPDC 設定為正確的授權速度,且印表機型號正確。印表機產品型號會變更成訂購的型號。當處於 LPDC 狀態時,括號 中的數字 (x) 可為「0」、「1」或「2」。「0」代表速度最慢;「1」代表速度中等;而「2」代表速度最快。這時即確認 LPDC 程序已完成。 附註:如果果自動安裝失敗,這時如果無法使用網際網路連線,或者無法透過網路連線執行 LPDC 程序,可將速度授權下載到 USB 快閃磁碟機,然後 手動傳輸到印表機。

### 晚列印點差異組態 (Late point differentiation confiquration,LPDC) 檢查清單 (手動使用 USB 快閃磁碟機)。

- 確定網路線已從印表機上拔除。
- •啟動主電源開關 (靠近電源線), 然後壓下印表機正面的電源按鈕 ( ), 開啟電源。
- 將速度授權下載到 USB 快閃磁碟機。
- •搭配連線網際網路的 PC 時,請開啟瀏覽器,並移至 HP Jet Advantage Management (JAM) Activation 網站: https://activation.jamanagement.hp.com。
- 選擇國家/地區。
- 在 Partner First Portal 上選取 SIGN IN (登入)。
- 輸入 HP Passport 登入認證 (包括使用者 ID 和密碼)。
- 選取 Managed Print Specialist (管理列印專員)。
- 選取技術支援。
- •選取 Activate License (啟用授權)。
- 搜尋授權。
- 輸入序號和印表機產品編號。
- 選取 Submit (送出)。

•選取裝置序號旁的 Get License (取得授權) 按鈕, 下載 LPDC 授權檔案。 附註:若是找不到授權,請聯繫您的經銷商並確認 HP 已送出授權建立的必要資訊。在 HP 建立授權後,您必須等候 24-48 小時後,雲端才會提供該 授權。 注意:授權必須以指定檔名,儲存在 USB 磁碟機的根目錄中。

- 將檔案儲存到已經 FAT32 格式化的 USB 快閃磁碟機的根目錄。
- •在印表機為**就緒**狀態時,將 USB 快閃磁碟機插入到印表機的 USB 直接列印連接埠 (電路板或 HIP USB)。

•確定控制面板已確認 USB 快閃磁碟機已經安裝 (控制面板上會顯示快速訊息) • 接著,壓下印表機正面的電源披鈕 (!) ,關閉電源。

•壓下印表機正面的電源按鈕 (1)以開啟電源,然後等候印表機達到就緒狀態。 <mark>附註</mark>: 如果偵測不到 USB 快閃磁碟機, 請取出 USB 快閃磁碟機, 關閉印表機電源, 重新插入 USB 快閃磁碟機, 然後再開啟印表機電源。

• 等候自動啟動 LPDC 程序 (讓網際網路連線的 10 分鐘內)。 附註:印表機會在 LPDC 程序完成後重新啟動,然後啟動印表機設定精靈。

• 當設定精靈出現時, 重新設定每一個設定。

•在印表機達到**就緒**狀態,請等候至少 5 分鐘完成 LPDC 程序。 注意:請勿在此時關閉印表機電源。

• 列印其他的組態頁, 並確認 LPDC 設定為正確的授權速度, 且印表機型號正確。印表機產品型號會變更成訂購的型號。當處於 LPDC 狀態時, 括號 中的數字 (x) 可為「0」、「1」或「2」。「0」代表速度最慢;「1」代表速度中等;而「2」代表速度最快。這時即確認 LPDC 程序已完成。

• 連接網路纜線。

附註:如果手動授權傳輸失敗,請聯繫經銷商以獲得支援。

## 安裝機型名牌和條碼標籤。

附註:機型名牌是放在裝有 CD、電源線、紙匣標籤和其他項目的大箱子中。

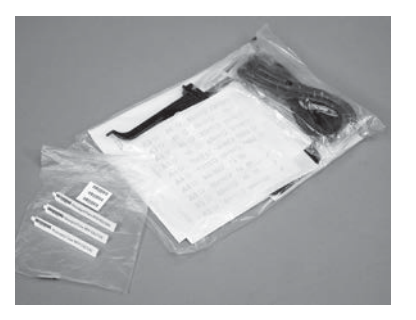

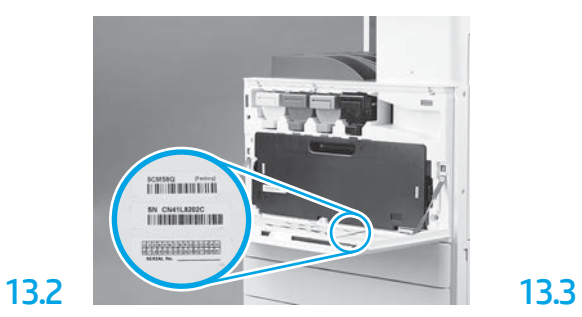

找出與機型名牌相同的條碼,然後將新的條碼標 籤裝在印表機正面蓋子內側。

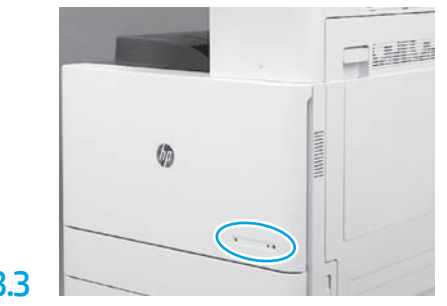

安裝此名牌。

13.1

13

# $14$ 安裝穩定擋塊。

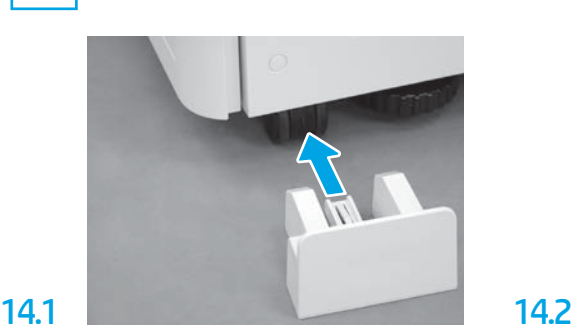

© Copyright 2020 HP Development Company, L.P. www.hp.com

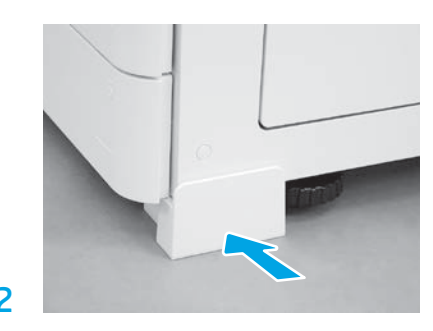

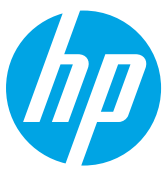